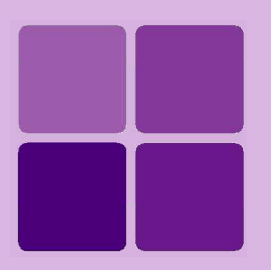

`

# Working with DEFA

**Intellicus Enterprise Reporting and BI Platform**

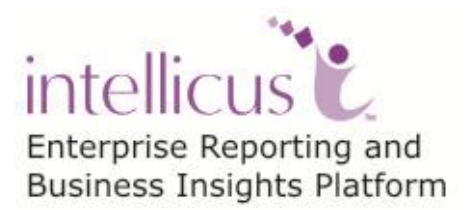

**©Intellicus Technologies** info@intellicus.com www.intellicus.com

#### Copyright © **2013** Intellicus Technologies

This document and its content is copyrighted material of Intellicus Technologies. The content may not be copied or derived from, through any means, in parts or in whole, without a prior written permission from Intellicus Technologies. All other product names are believed to be registered trademarks of the respective companies.

#### **Dated: July 2013**

### **Acknowledgements**

Intellicus acknowledges using of third-party libraries to extend support to the functionalities that they provide.

For details, visit:<http://www.intellicus.com/acknowledgements.htm>

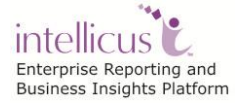

#### **Contents**

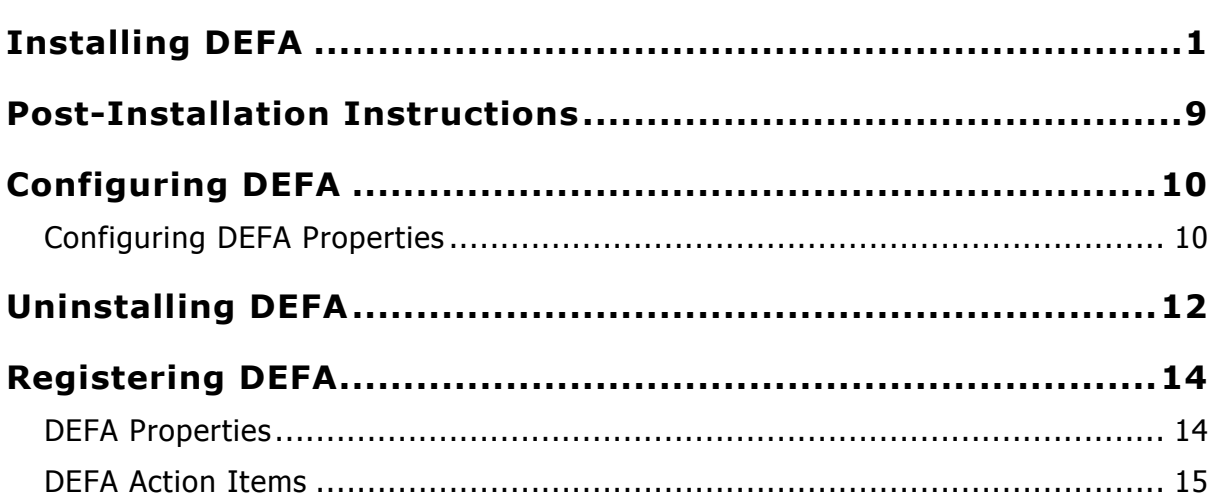

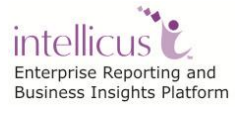

## <span id="page-3-0"></span>**Installing DEFA**

The DEFA setup is available in a zip file. You need to unzip this and run 'IntellicusDEFA<version>\_win<architecture>.exe' file. This invokes the installation wizard that guides you through the installation process.

Figure 1 shows the **Welcome Screen**. Click the **Next** button to proceed. **License Agreement** screen appears.

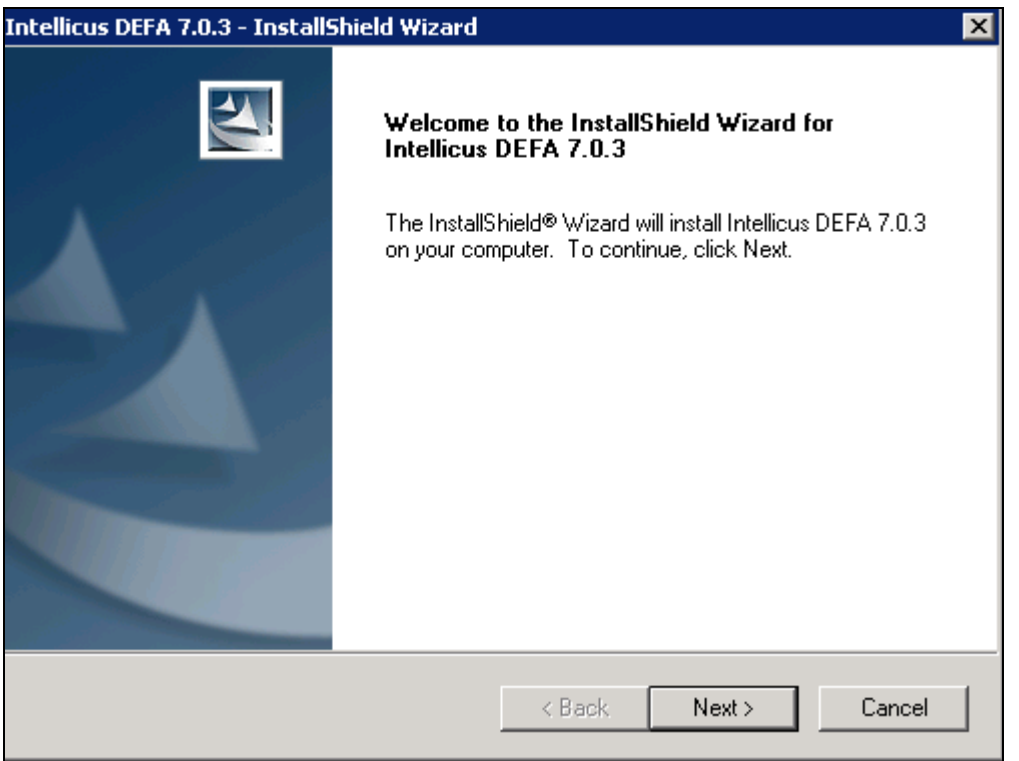

Figure 1: Welcome Screen

Figure 2 shows the **License Agreement** screen.

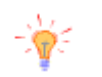

**Tip:** To abort the installation process, at any stage of installation, you can click the **Cancel** button.

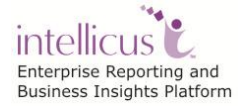

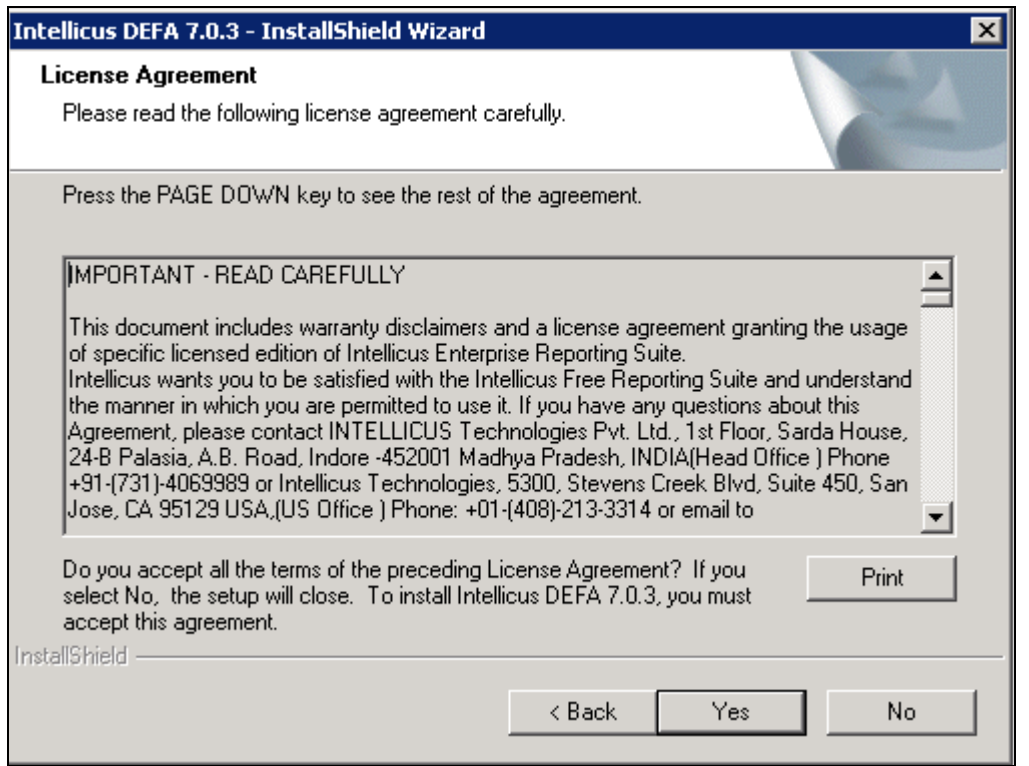

Figure 2: License Agreement Screen

Read the License Agreement.

If you agree, then click **Yes** button to proceed to the **Customer Information** screen.

Figure 3 shows the **Customer Information** Screen.

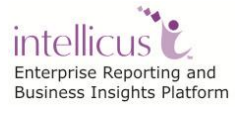

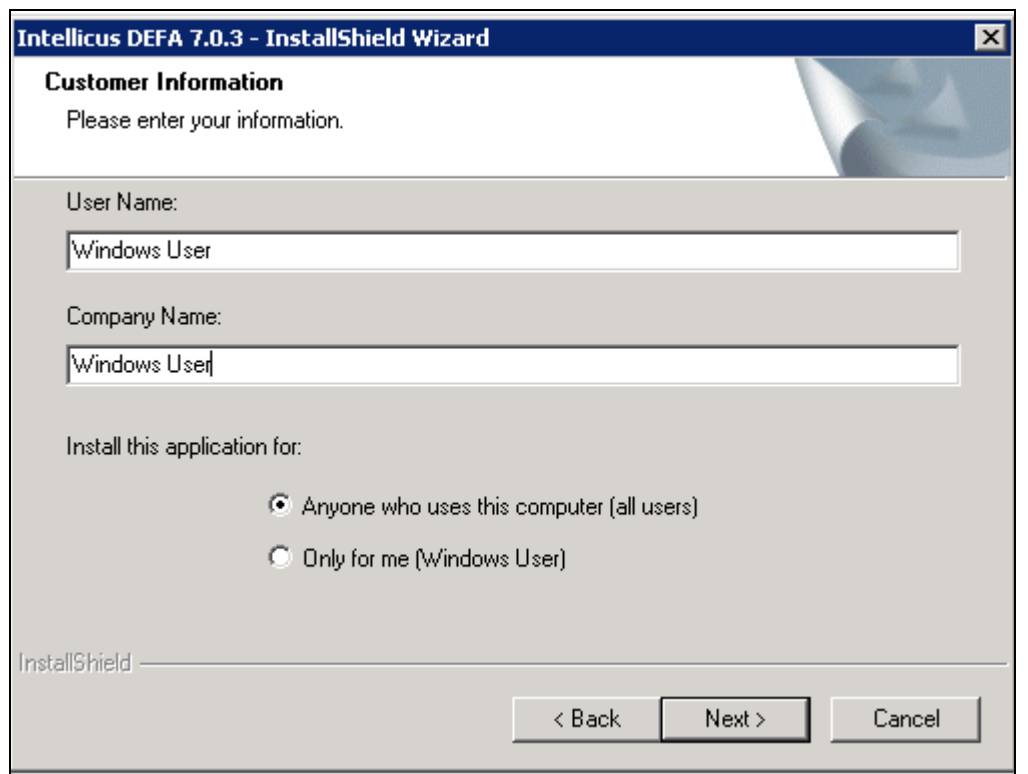

Figure 3: Customer Information

#### **User Name/ Company Name**

Please specify the User Name and the Company Name.

User has an option to install this application for use by either all users (Select Anyone who uses this computer) or only by the administrator (Select only for me).

Click **Next** to move onto the next screen.

Figure 4 shows **Installation Options** screen.

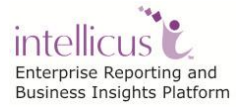

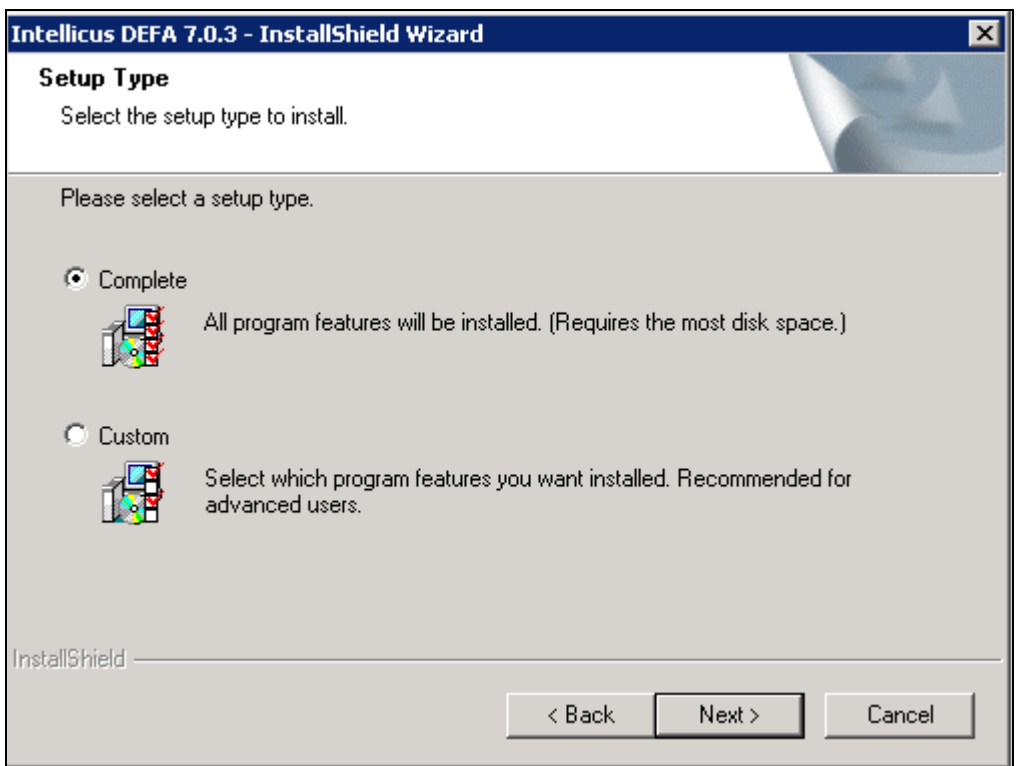

Figure 4: Installation Options

### **Complete Install**

Select this option to:

- Install the DEFA component.
- Install DEFA at the default location set in the installation program.

#### **Custom Install**

Select this option to:

- Install the DEFA component.
- Select the location to install DEFA.

Click **Next** to proceed to **Installation Location** screen.

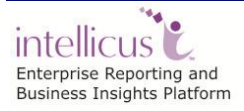

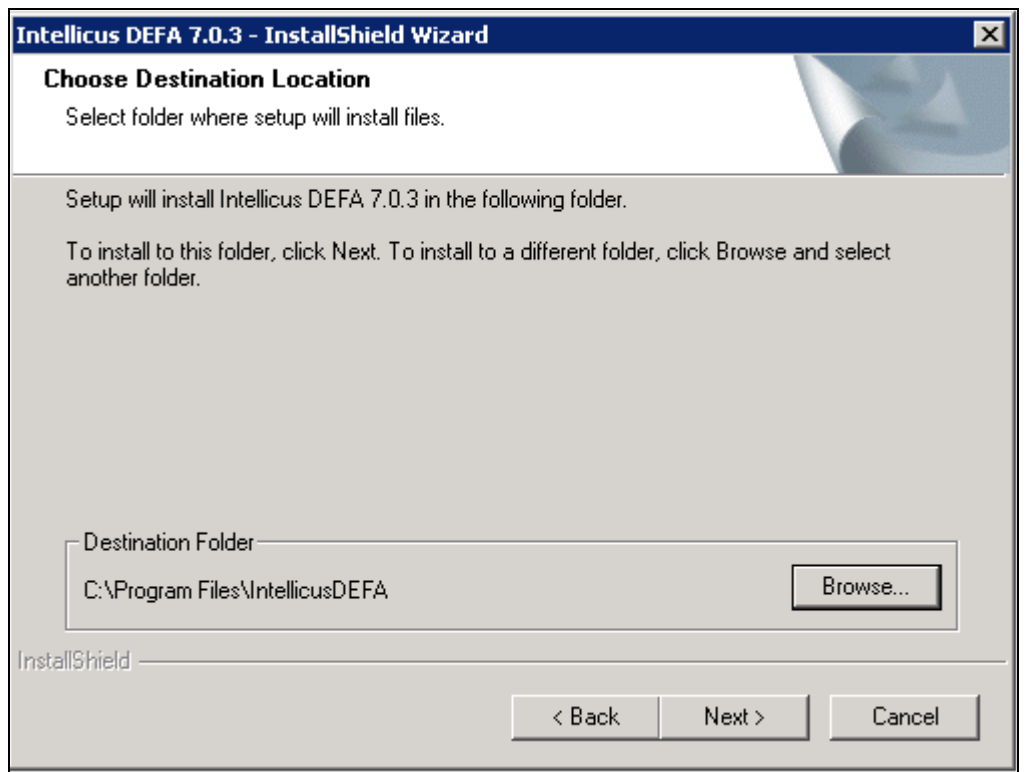

Figure 5: Option to change the destination folder

By default, the application is installed at path: C:\Program Files\IntellicusDEFA. User has the option to either go with the default destination location or specify a different destination (installation) location. Click **Browse** and specify the destination location to change it.

When you click **Browse** button, **Choose Folder** screen appears. On this screen, you may specify path in the **Path** area. If you do not remember the path, you can also select it from **Directories** area.

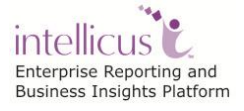

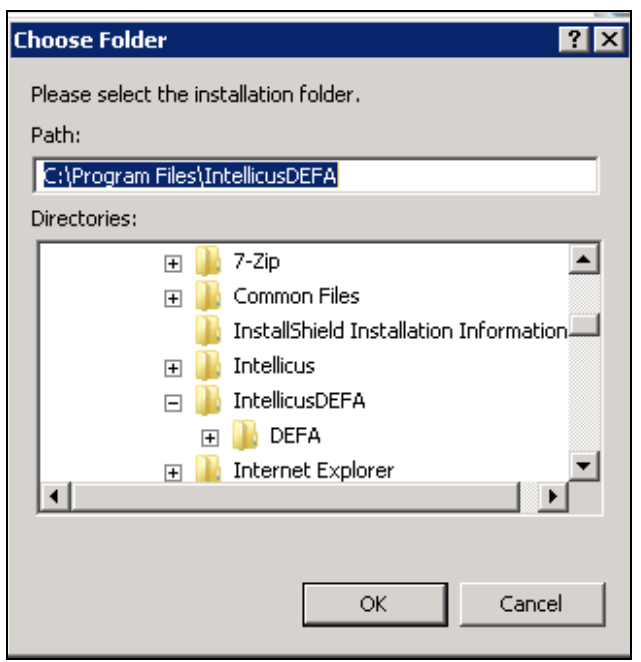

Figure 6: Specifying Installation folder

Specify path in **Path** area or select path by double-clicking and opening respective folders within **Directories** area. Selected path will appear in **Path** area.

Click **OK** to select the path for installation. Click **Next** to go onto the **Select Features** screen.

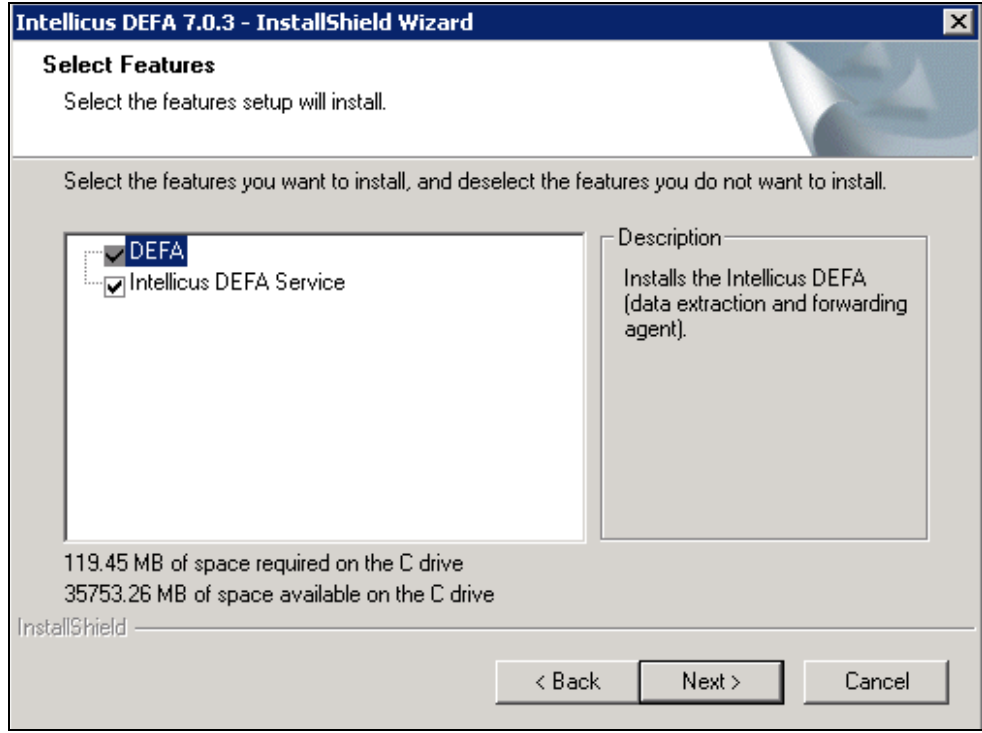

Figure 7: Select one or more components to install

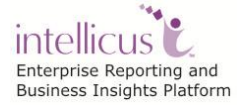

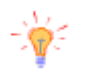

**Tip: Select Components to Install** screen also displays the required and available hard disk space for the selected components. You can utilize this information to judge the system requirements.

Select DEFA component and click **Next** to proceed to **Ready to Install the Program** screen.

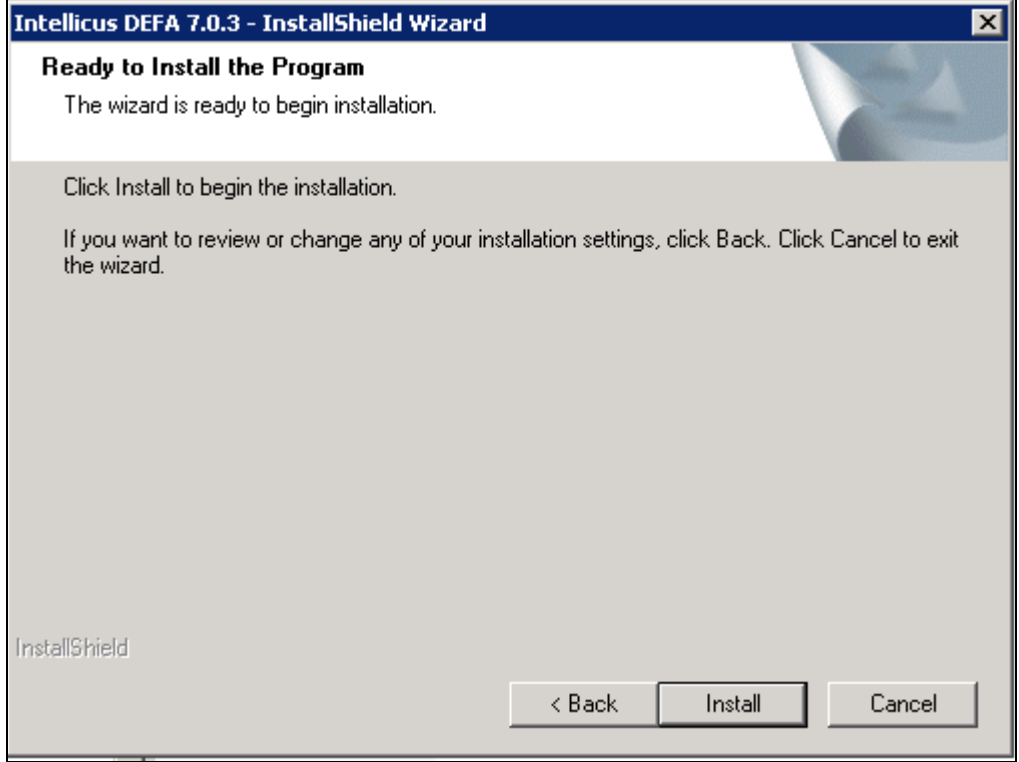

Figure 8: Review the installation preferences screen

Verify the information that is provided. Click **Back** to go back and change any settings if required.

Click **Next** to go onto the **Installation Progress** screen.

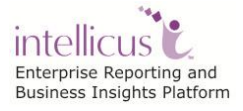

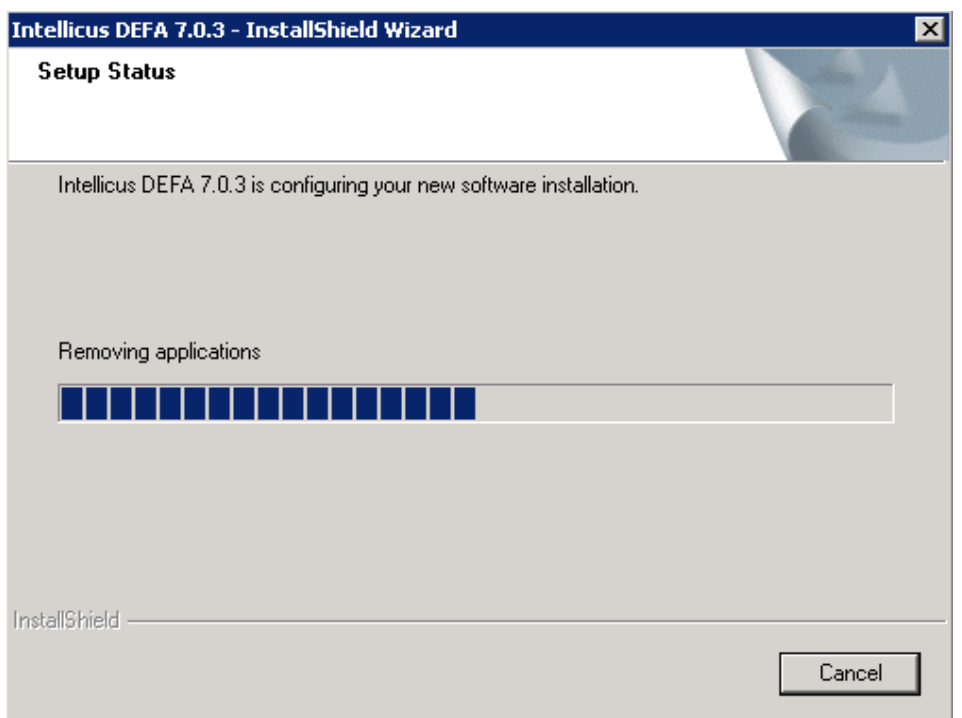

Figure 9: Installation Progress screen

After the installation is complete, **InstallShield Wizard Complete** screen will popup.

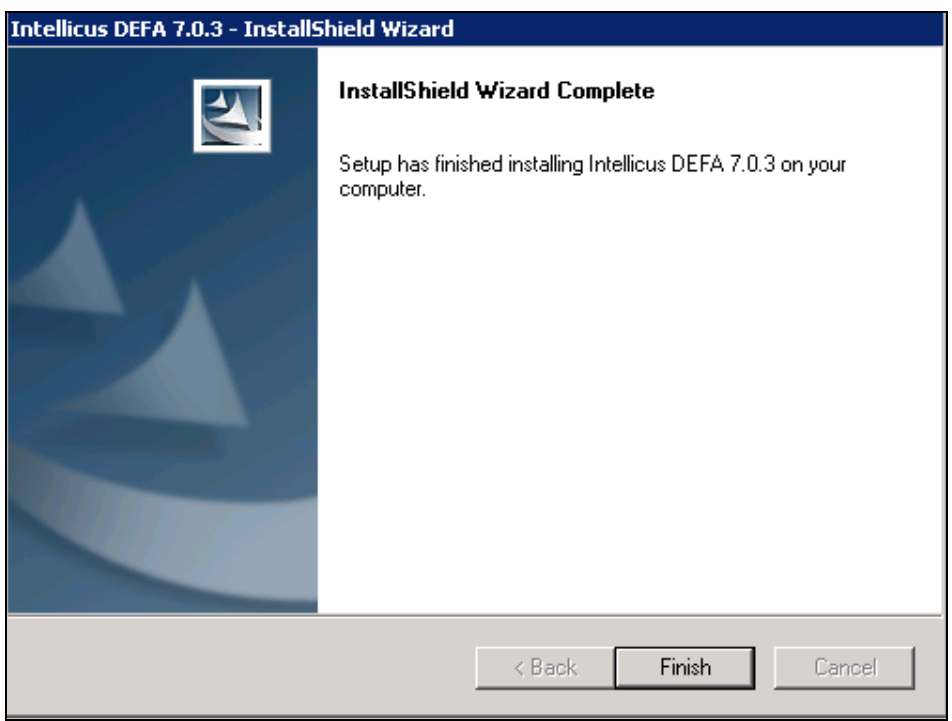

Figure 10: Installation Wizard Complete

Click **Finish** to complete the installation of the DEFA component on your machine.

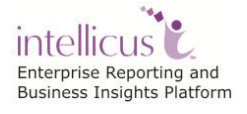

# <span id="page-11-0"></span>**Post-Installation Instructions**

The installation process creates the following folders in the installation folder:

| <b>DEFA</b> | 7/16/2013 1:02 PM File folder |  |
|-------------|-------------------------------|--|
| jre         | 7/16/2013 1:02 PM File folder |  |
| il service  | 7/16/2013 1:02 PM File folder |  |
|             |                               |  |

Figure 11: IntellicusDEFA Folder Structure

 You can start DEFA immediately after the installation from under Start > All Programs > Intellicus > IntellicusDEFA > Start DEFA.

| <b>Intellicus</b>     |  |
|-----------------------|--|
| <b>IntellicusDEFA</b> |  |
| <b>E Start DEFA</b>   |  |
| Stop DEFA             |  |
| Uninstall DEFA        |  |

Figure 12: Options in IntellicusDEFA menu

The DEFA Server will now start automatically when you restart the machine.

User can check the status of the server under Services.

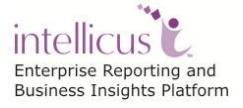

# <span id="page-12-0"></span>**Configuring DEFA**

This section of the document discusses properties related to configuration of DEFA to be able to connect and forward data to Report Server.

You can find the configuration files under ...\IntellicusDEFA\DEFA\config folder.

### <span id="page-12-1"></span>Configuring DEFA Properties

DEFA's configuration is achieved by setting properties associated with it.

#### **DEFA Name**

This is the unique identifier of the DEFA Agent. Syntax: DEFA\_NAME =  $[]$  (String) Default: Intellicus Example: DEFA\_NAME=Intellicus

#### **Server URL**

In case the Report Server uses a Web Server, this is the URL of Web Server to which DEFA will connect and forward data. Syntax: SERVER\_URL = [] (String) Default: blank Example: SERVER\_URL= http://192.168.152.86:90/server

#### **Server IP**

This is the IP address of Report Server to which DEFA will connect and forward data. Syntax: SERVER\_IP = [127.0.0.1] (String) Default: 127.0.0.1 Example: SERVER\_IP=127.0.0.1

In case both Server URL and Server IP are provided, it takes address from Server URL by default.

#### **Server Port**

IP Port of Report Server to which DEFA will connect and forward data. Valid value for the port is any integer greater than zero. Syntax: SERVER\_PORT = [45450] (int) Default: 45450 Example: SERVER\_PORT=45450

#### **Server Time Out**

This is the time in seconds after which the DEFA connection will be closed, if not used for that many seconds. Valid value for this timeout is any integer greater than zero. Syntax: SERVER\_TIME\_OUT = [45450] (int) Default: 60 Example: SERVER\_TIME\_OUT=60

#### **Listener Port**

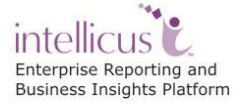

Configuring DEFA 10

The port at which the DEFA server is listening. Should be unused by any other program on this machine. This port is used for shutdown request. Syntax: LISTENER\_PORT = [1024] (int) Default: 45460 Example: LISTENER\_PORT=45460

#### **Log Files**

The log file directory to keep the log files. The log filename is DEFAAgent.log. Syntax: LOGS = [path] (String) Default: ../logs Example: LOGS=../logs

#### **Log Level**

The debug level for logging indicates the level of criticality to be considered for logging. Syntax: LOGLEVEL = [TRACE, DEBUG, INFO, WARN, ERROR, FATAL] (String) Default: ERROR Example: LOGLEVEL=ERROR

#### **Retry Enabled Flag**

This flag (when true) facilitates a retry action in case data extraction or forwarding has failed. This failure can be due to scenarios like DEFA is unable to connect to database for data extraction, unable to connect to Report Server or unable to read/write file. Syntax: RETRY\_ENABLED = [TRUE, FALSE] (String) Default: TRUE) Example: RETRY\_ENABLED=TRUE

#### **Retry Count**

This is the number of times retry should be performed once data extraction or forwarding has failed. In the following example, after Retry Count has reached value 3, DEFA would pick the next schedule. Syntax: RETRY\_COUNT = [3] (int) Default: 3 Example: RETRY\_COUNT=3

#### **Retry Frequency**

The Retry action should be performed after this frequency specified in seconds. Syntax: RETRY\_FREQUENCY = [>0] (int) Default: 60 Example: RETRY\_FREQUENCY=60

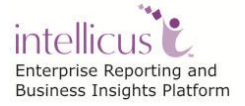

# <span id="page-14-0"></span>**Uninstalling DEFA**

Use **Add/Remove Programs** window in the Control Panel to uninstall DEFA.

Click Start > Control Panel > Programs and Features

| Uninstall/Change<br>Organize $\blacktriangledown$     |                              |                     |                 |                | 胆 |  |
|-------------------------------------------------------|------------------------------|---------------------|-----------------|----------------|---|--|
| Name                                                  | Publisher                    | <b>Installed On</b> | <b>Size</b>     | Version        |   |  |
| Add or Remove Adobe Creative Suite 3 Design Premi     | Adobe Systems Incorporated   | 5/10/2013           | 1.05 GB 1.0     |                |   |  |
| Adobe Flash Player 9 ActiveX                          | Adobe Systems, Inc.          | 5/10/2013           | 2.65 MB         | 9.0.45.0       |   |  |
| Adobe Flash Player 9 Plugin                           | Adobe Systems, Inc.          | 5/10/2013           | 2.52 MB         | 9.0.45.0       |   |  |
| A Adobe Reader X (10.1.1)                             | Adobe Systems Incorporated   | 4/4/2012            | 114 MB          | 10.1.1         |   |  |
| <b>J.</b> Broadcom Gigabit Integrated Controller      | <b>Broadcom Corporation</b>  | 5/9/2013            | 796 KB          | 10.50.03       |   |  |
| <b>Google Chrome</b>                                  | Google Inc.                  | 4/4/2012            |                 | 28.0.1500.72   |   |  |
| Intel(R) Graphics Media Accelerator Driver            | <b>Intel Corporation</b>     | 5/9/2013            | 54.2 MB         | 8.15.10.1930   |   |  |
| Intellicus DEFA 7.0.4                                 | Intellicus Technologies Inc. | 7/16/2013           | 105 MB          | 7.0.4          |   |  |
| L Microsoft Lync 2010                                 | <b>Microsoft Corporation</b> | 5/8/2013            | 91.2 MB         | 4.0.7577.4384  |   |  |
| $\frac{100}{100}$ Microsoft Office Standard 2010      | <b>Microsoft Corporation</b> | 4/4/2012            |                 | 14.0.6029.1000 |   |  |
| Microsoft Silverlight                                 | <b>Microsoft Corporation</b> | 5/8/2013            | 42.5 MB         | 5.1.20125.0    |   |  |
| Microsoft Visual C++ 2008 Redistributable - x86 9.0.3 | <b>Microsoft Corporation</b> | 4/4/2012            | 596 KB          | 9.0.30729.4148 |   |  |
| Microsoft Visual C++ 2008 Redistributable - x86 9.0.3 | <b>Microsoft Corporation</b> | 5/8/2013            | 600 KB          | 9.0.30729.6161 |   |  |
| Skype Toolbars                                        | Skype Technologies S.A.      | 5/20/2013           | 5.62 MB         | 5.0.4066       |   |  |
| Skype™ Beta 5.0                                       | Skype Technologies S.A.      | 5/20/2013           | 32.4 MB 5.0.105 |                |   |  |
| SoundMAX                                              | <b>Analog Devices</b>        | 4/4/2012            |                 | 5.10.01.7265   |   |  |
| Symantec Endpoint Protection                          | <b>Symantec Corporation</b>  | 5/8/2013            | 863 MB          | 12.1.2015.2015 |   |  |
| WinRAR archiver                                       |                              | 4/4/2012            |                 |                |   |  |
|                                                       |                              |                     |                 |                |   |  |
|                                                       |                              |                     |                 |                |   |  |
|                                                       |                              |                     |                 |                |   |  |

Figure 13: Uninstalling Intellicus DEFA

Select **Intellicus DEFA <version>** and click the 'Uninstall/Change' button.

The dialog box **Welcome** appears, as shown in the figure below. Select **Remove** and click **Next**. The **Confirm Uninstall** screen appears. Click **OK** to start uninstall process.

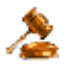

**Tip:** You can also start uninstall process by clicking Start > All Programs > Intellicus > IntellicusDEFA > Uninstall DEFA.

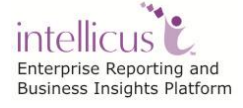

|                           | Intellicus DEFA 7.0.4 - InstallShield Wizard                                                                                                    |  |  |  |  |
|---------------------------|----------------------------------------------------------------------------------------------------|--|--|--|--|
| Welcome                   | Modify, repair, or remove the program.                                                                                                    |  |  |  |  |
|                           | Welcome to the Intellicus DEFA 7.0.4 Setup Maintenance program. This program lets you<br>modify the current installation. Click one of the options below. |  |  |  |  |
| <b>C</b> Modify           | Select new program features to add or select currently installed features to<br>remove.                                                                   |  |  |  |  |
| C Repair                  | Reinstall all program features installed by the previous setup.                                                                                           |  |  |  |  |
| G Remove<br>InstallShield | Remove all installed features.                                                                                                    |  |  |  |  |
|                           | Next<br>Cancel<br>< Back                                                                                                    |  |  |  |  |

Figure 14: Modify, Repair, or Remove Program

匤

**Note:** You can modify, remove or re-install DEFA.

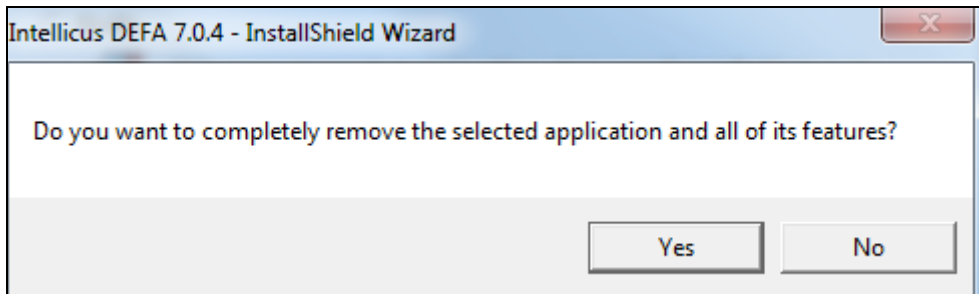

Figure 15: Uninstall Confirmation

Click **Finish** upon completion of uninstall.

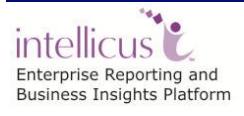

# <span id="page-16-0"></span>**Registering DEFA**

Once you have obtained the license for DEFA, you would be able to see the DEFA tab under Administration > Configure.

You can now register DEFA connection to connect to Intellicus Report Server.

Click the  $\blacksquare$  button to add a new DEFA instance. Provide properties as described in the DEFA Properties table and click the **Save** button in order to save this DEFA instance.

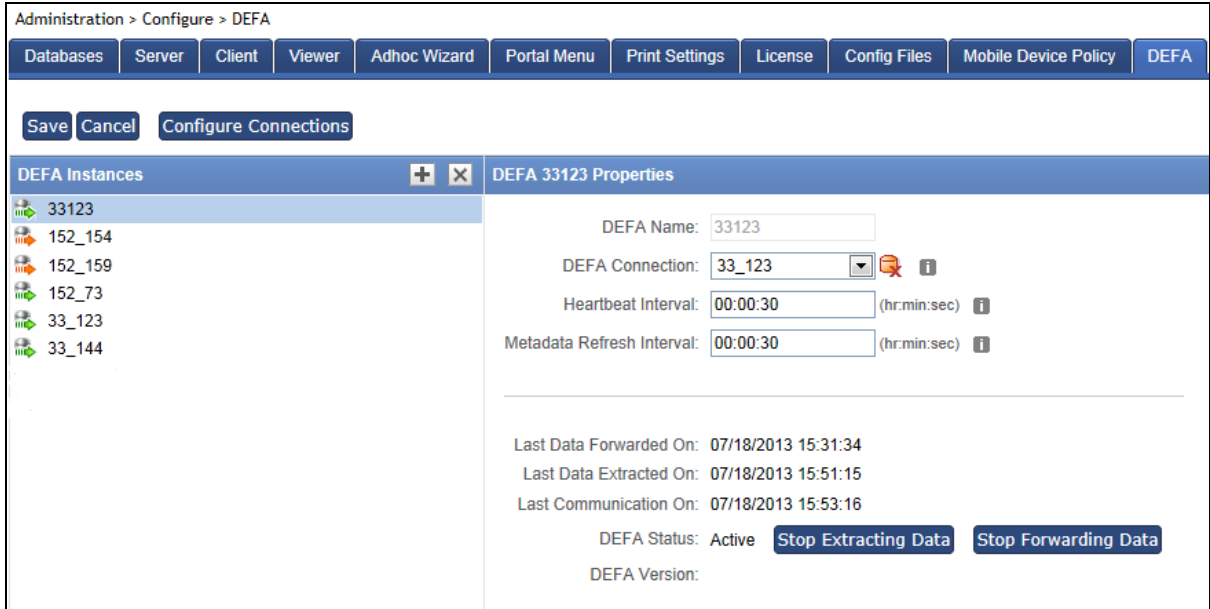

Figure 16: Registering DEFA

### <span id="page-16-1"></span>DEFA Properties

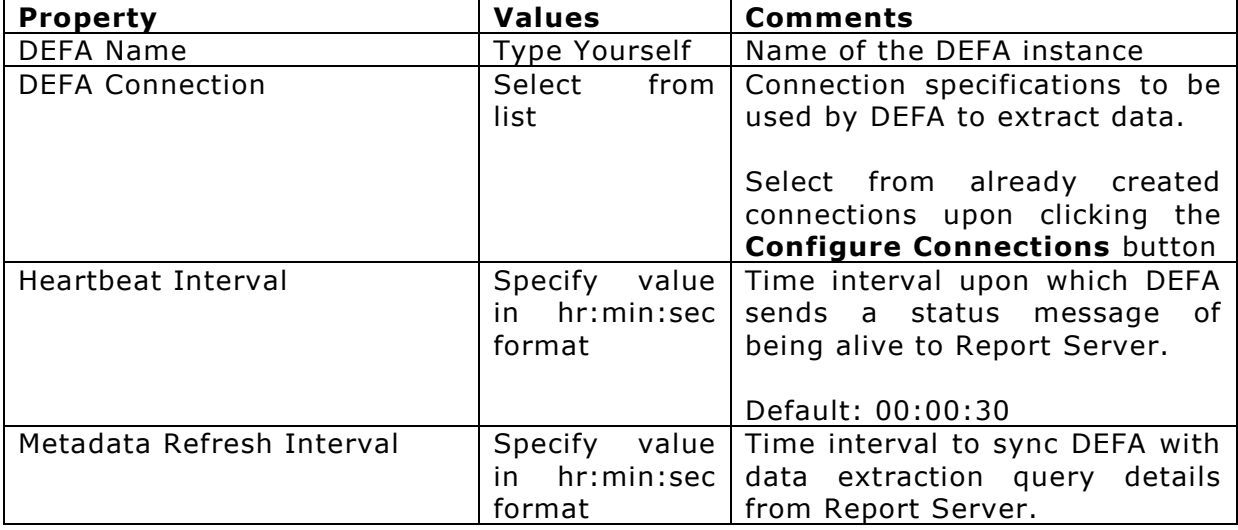

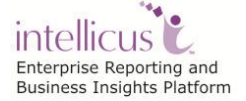

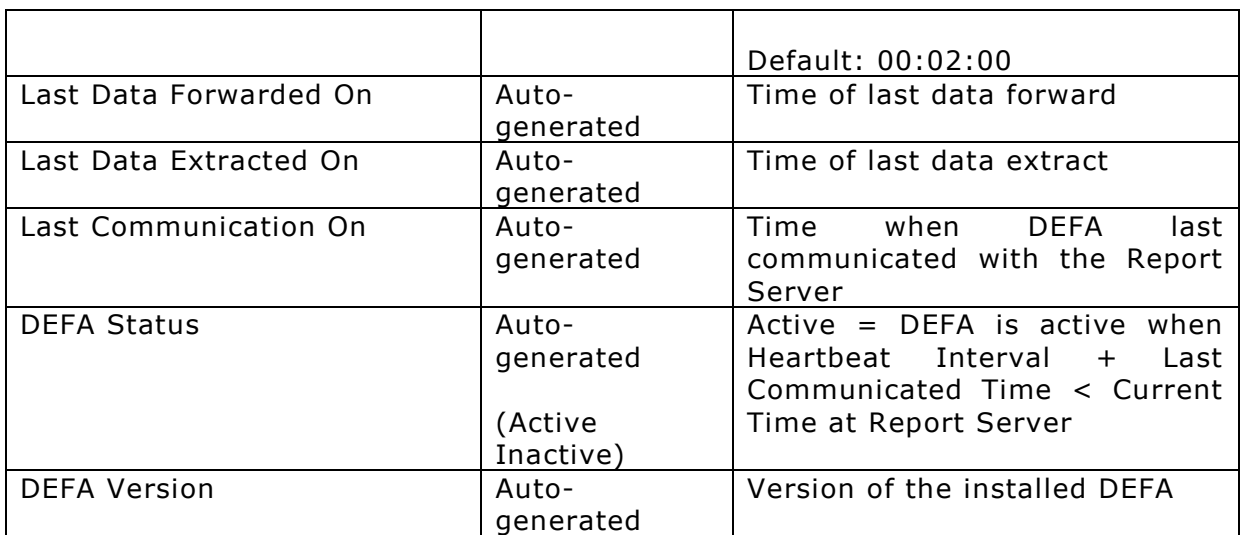

### <span id="page-17-0"></span>DEFA Action Items

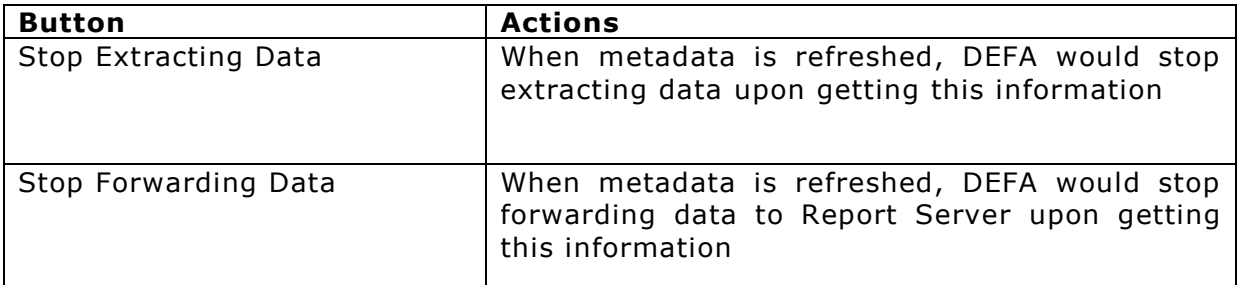

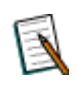

**Note:** To know about DEFA step in Query Object, please refer WorkingwithQueryObjects.doc

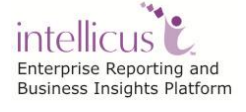